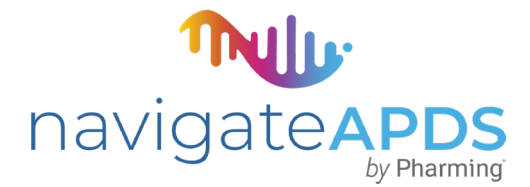

## **DIAGNOSE APDS THROUGH GENETIC TESTING**

navigateAPDS\* offers no-charge, sponsored genetic testing for patients with activated PI3K delta syndrome (APDS) who meet specific criteria

To order a genetic test online for one of your patients, go to **www.navigateapds.com** and click "ORDER TEST NOW."

Please note that the instructions below assume that you are in possession of an Invitae genetic test kit. For information on ordering test kits, visit www.navigateapds.com and select "ORDER TEST KITS."

Sign in to your Invitae account or create a new account if needed. Signing in automatically brings you to your "Orders and Reports" page. **STEP**

> **Creating a new account:** To start creating an account, please enter an active email address so you can verify your account.

In filling out the rest of your information, you will be asked to enter your organization's name. If your organization is new to Invitae, it will not appear in the dropdown menu and you will need to click "Skip to next step." This will create your account, **but you will need to add your organization to place an order.** To do this, click on "Account Settings" in the top right corner, then click the "ORGANIZATIONS" tab on your profile page and enter your organization information.

**ORGANIZATIONS** 

+ Add new organization

To go to the ordering page after creating an account, hover over "Account Settings" in the top right corner and click "Orders and Reports."

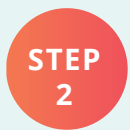

Select "Start an Order," then scroll down and click on the "Collaborations and No Charge Sponsored Testing" box.

In the search bar on on the left side of this page, enter "APDS."

 $Q$  APDS

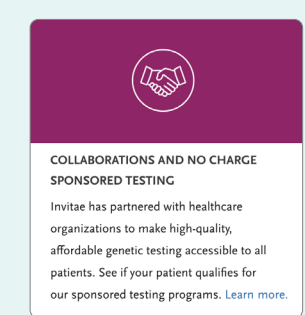

The navigateAPDS program will appear and provide two panel options, "Invitae Primary Immunodeficiency Panel" and "Invitae Inborn Errors of Immunity and Cytopenias Panel."

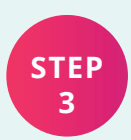

To see the genes included in each panel, you can select "SHOW GENES." Click the box on the left of either of the two panels to select for ordering.

## navigateAPI  $\overline{b}$  Pharming

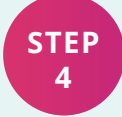

To order a panel, click "Add to Cart," and you'll get a message that says "This order is associated with navigateAPDS." Reminder that through the navigateAPDS program you will not be charged at check out. Click "Proceed," then click "Check Out." If you encounter a problem, please contact your Pharming representative, or call 1-800-436-3037 to speak with a NavigateAPDS program representative.

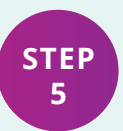

Fill out all sections of the online requisition form and submit. Please consider sponsored genetic counseling, if appropriate for your patients.

**Send your test kit back to Invitae via FedEx or USPS—it will be paired up with your online requisition submission. You will need to clearly print your patient's name and date of birth on the sample for Invitae to link your sample and test order.**

Results take 10-21 days. You will receive an email asking you to log into your Invitae account to view results when they are ready.

**Please note: While this program is aimed at identifying patients with APDS, you will receive results on all the genes the panel includes.**

## **Patients must meet medical eligibility criteria for no-charge testing**

Unsure if your patient is eligible for the navigateAPDS program? Patients need to meet 2 or more designated criteria to qualify. Scan the QR code with your phone's camera or visit www.invitae.com/en/navigateAPDS to view the list of medical eligibility criteria.

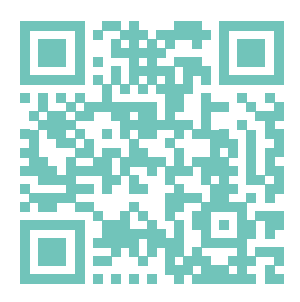

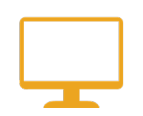

**Want the latest news and insight on APDS? Register at www.allaboutapds-hcp.com to receive updates.**

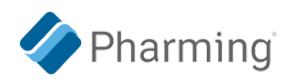